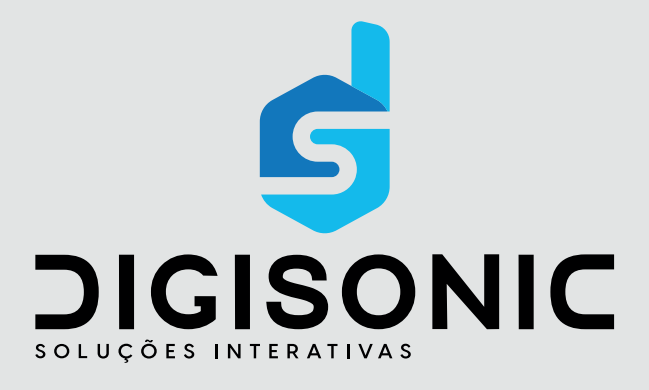

# **Manual do Usuário**

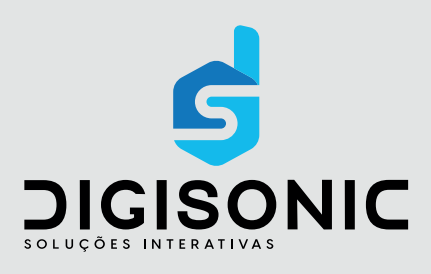

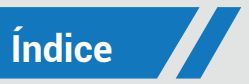

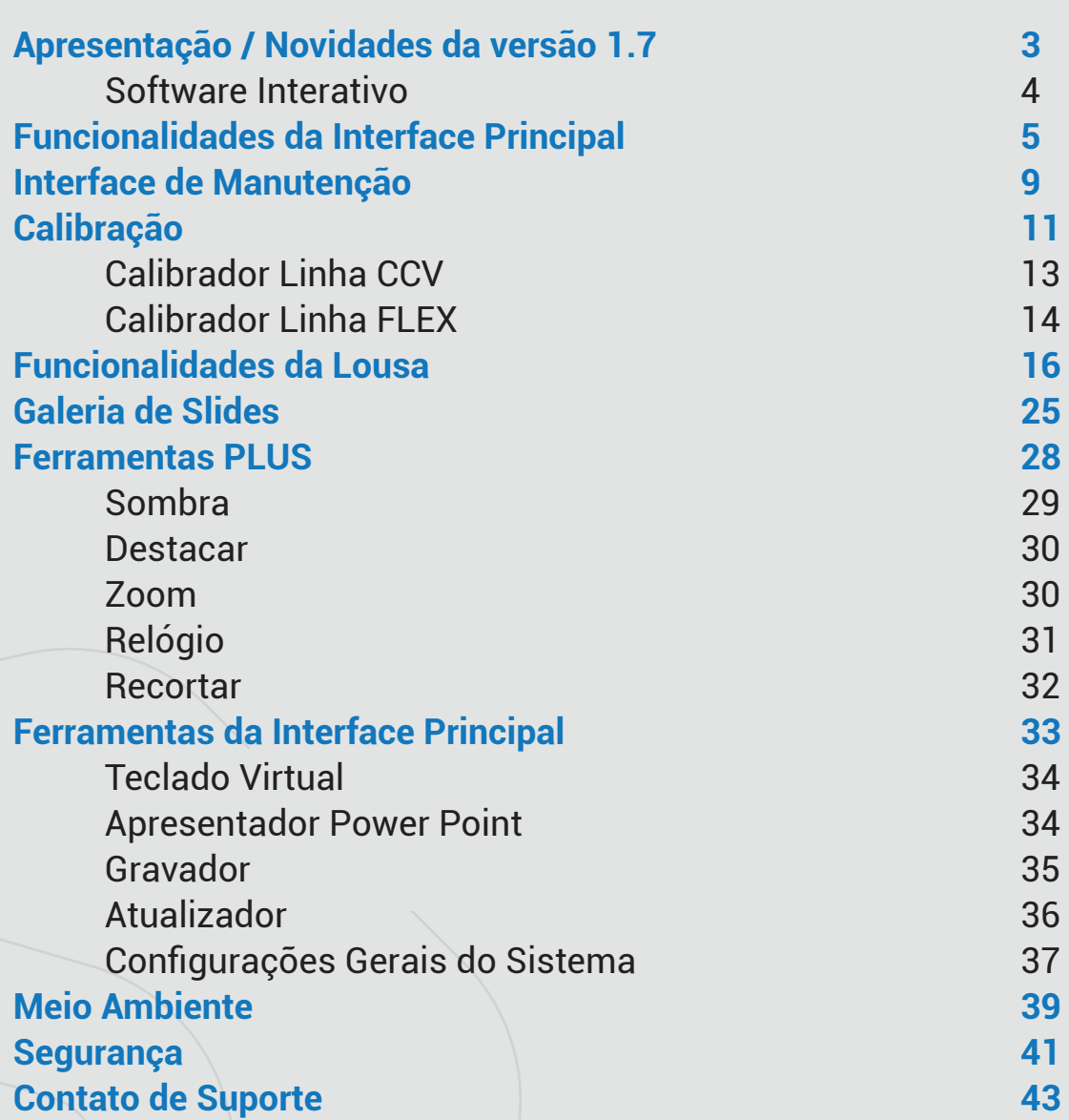

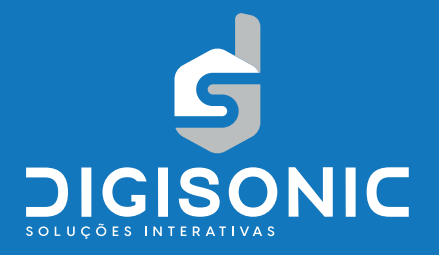

## **Novidades da Versão 1.7**

#### **Compatibilidade com diversas linhas de produtos, adição de novas funcionalidades e ferramentas.**

A nova versão adequa a utilização do software DIGISONIC em telas com maior resolução, possibilitando a interação com diversos conteúdos sem a necessidade de redimensionar, garantindo total compatibilidade com as linhas DISK-4K, Kit Móvel, CCV e FLEX.

• Possibilidade de utilizar o mesmo software em todas as linhas de produtos DIGISONIC, o usuário não precisa instalar diferentes versões para operar diferentes produtos, a calibração passa a ser uma ferramenta do menu configurações onde também são encontradas outras opções de customização para exibição de conteúdos e trabalhos com ferramentas.

• Adição a múltiplos toques que permite a escrita simultânea, além de expandir as possibilidades de utilização, principalmente relacionadas a anotações. Novas ferramentas estão disponíveis focando em proporcionar mais opções de trabalhos com formas, telas e conteúdos.

• Nova funcionalidade de controle de uso permitindo monitoramento da utilização das ferramentas DIGISONIC e elaboração de relatórios administrativos.

### **Software DIGISONIC**

#### **Módulo Interativo**

O Módulo Interativo oferece as funcionalidades didáticas da lousa. Sua interface de utilização foi projetada para fácil acesso às ferramentas, com o mínimo de toques.

Caso haja necessidade de mudança de resolução de tela durante a execução do módulo interativo, recomendamos exportar os slides ou salvar a apresentação previamente e só então reiniciar o módulo Interativo.

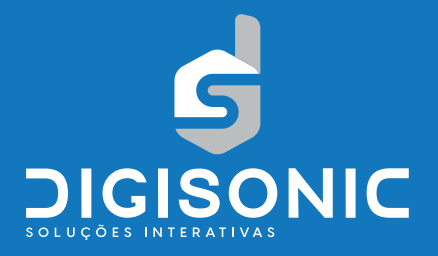

## **Funcionalidades da Interface Principal**

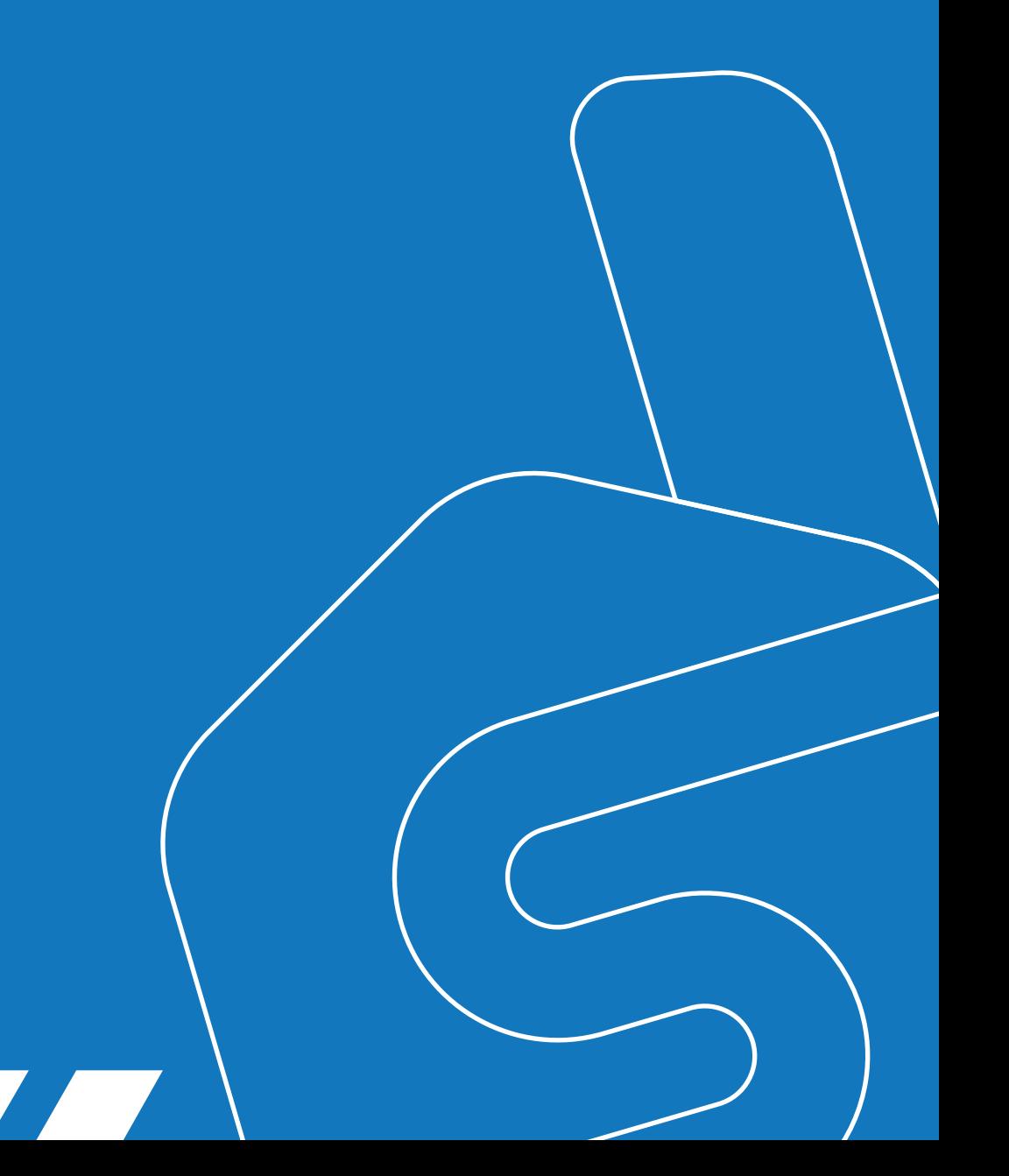

A interface principal é o local de interação do usuário com o sistema DIGISONIC, abrigando todas as ferramentas e recursos disponíveis para utilização. Para sua movimentação podemos clicar em qualquer área que não tenha função de botão. A interface principal apresenta dois formatos: o modo normal, com todas as funcionalidades disponíveis, e o modo mini, que minimiza a área ocupada pela interface na tela possibilitando a exibição de mais informação.

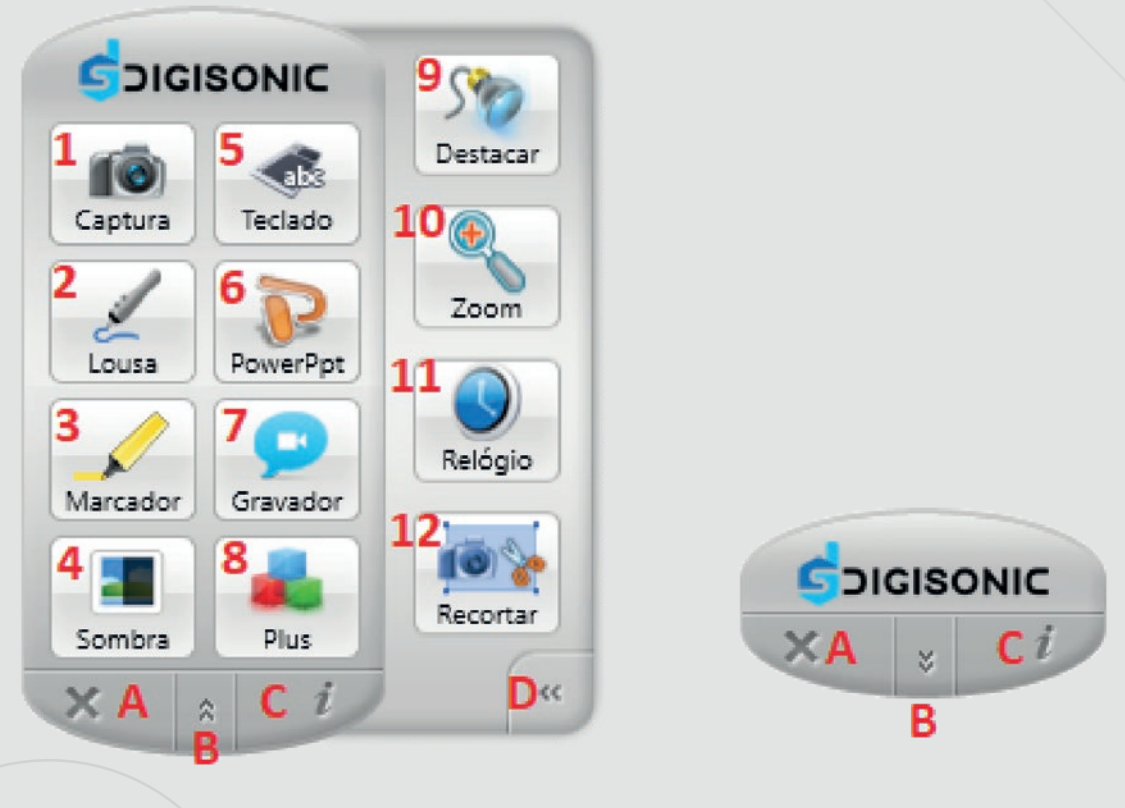

Interface principal interface reduzida

#### **1. Captura**

Salva a imagem de qualquer página que está sendo exibida em novo slide e permite escrever sobre ela. Podem ser capturados programas ou janelas do sistema e é possível efetuar diversas capturas.

#### **2. Lousa**

Permite inúmeras funcionalidades de escrita na tela. Mais descrições no item **Funcionalidades da Lousa**.

#### **3. Marcador**

Permite grifar qualquer aplicativo no computador ou ressaltar trechos de textos. Após selecionar a ferramenta, a janela atual é capturada como novo slide da lousa.

#### **4. Sombra**

Oculta e mostra partes determinadas da tela. Mais informações no item detalhadas em **Configurações da Sombra**.

#### **5. Teclado**

Abre o teclado virtual do sistema e permite digitação de textos e comandos direto na tela. Mais informações em **Teclado Virtual**.

#### **6. Apresentador do Power Point**

Ferramenta que permite controlar e anotar sobre apresentações. Mais informações no item **Apresentador Power Point**.

#### **7. Gravador**

Grava a tela com possibilidade de inserção de áudio do microfone ou de programas, salvando em diversos formatos de arquivos em forma de lmes. Para mais detalhes consulte o item **Configurações do Gravador**.

#### **8. Plus**

Abre a barra lateral com aplicativos de apoio. Todos apresentam diversas opções. Para ativar, clique com o botão direito sobre o aplicativo.

#### **9. Destacar**

Permite destacar partes da tela através de uma área que pode ser dimensionada conforme a necessidade. Mais informações no item **Configurações do Destacar**.

#### **10. Zoom**

Recurso de acessibilidade do sistema operacional permitindo ampliar trechos da tela para visualização de conteúdo ou imagens exibidos na tela para melhor visualização. Mais informações no item **Configurações do Zoom**.

#### **11. Relógio**

Oferece as funções de marcação de tempo através de modo digital ou analógico. Mais informações no item **Configurações do Relógio**.

#### **12. Recortar**

Salva uma região determinada da tela e insere a área da tela demarcada no slide atual, permitindo aumentar, redimensionar ou usar qualquer outro recurso do modo lousa. Mais informações em **Configurações do Destacar**.

#### **13. Sair**

Fecha o programa DIGISONIC com o alerta sobre a possibilidade de salvar as informações contidas na lousa.

#### **14. Modo Mini**

Deixa a barra de ferramentas da DIGISONIC em modo reduzido, economizando espaço na tela e facilitando a visualização de anotações e programas. Para retornar ao Modo Normal pressione o mesmo botão. O modo Mini somente pode ser ativado na interface principal.

#### **15. Info**

Abre as funcionalidades de manutenção e configuração do software.

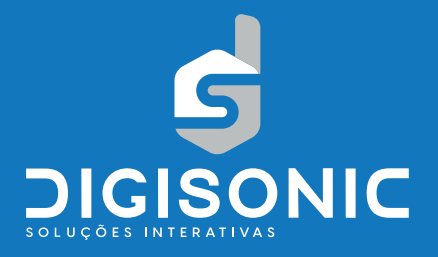

## **Interface de Manutenção**

A interface principal também oferece funcionalidades de manutenção, configurações e de informação ao usuário. Para acessá-las, clique no botão **Info** da interface principal.

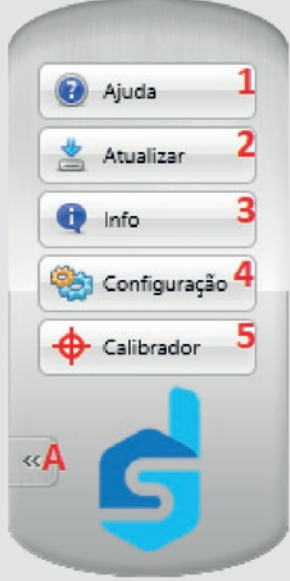

#### **1. Ajuda**

Acessa o manual eletrônico do usuário, onde dúvidas sobre funcionalidade podem ser consultadas.

#### **2. Atualizar**

Verifica se existe uma nova versão do software e, se necessário, inicia os procedimentos de atualização.

#### **3. Info**

Exibe informações sobre o sistema da lousa.

#### **4. Configuração**

Acessa o menu de configurações e customizações do sistema da lousa.

#### **5. Calibrador**

Inicia o sistema de calibração da lousa (Válido para linhas de quadro CCV e FLEX). Displays e KIT móvel não necessitam de calibração.

#### **6. Sair**

Retorna a interface principal.

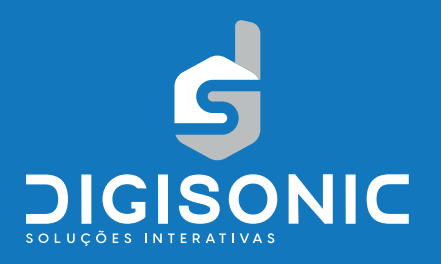

## **Calibração**

Para lousas de quadro que utilizam projetor multimídia é necessário a realização desse procedimento para garantir o correto funcionamento do equipamento, esse procedimento deve ser executado sempre que houver alteração na posição da imagem, seja por deslocamento do quadro ou da imagem projetada.

Para iniciar o processo na primeira vez que o software DIGISONIC é executado, o botão de calibração não fica visível, sendo necessário escolher na ferramenta **Configuração** qual sistema será calibrado, podendo ser da linha CCV ou da linha FLEX e somente após a escolha o botão **Calibrador**  ficará habilitado. Para que isso ocorra, é preciso reiniciar o software após a seleção do tipo de calibrador. Cada linha tem seu próprio calibrador com funções e opções diferentes que devem ser seguidas conforme o produto utilizado.

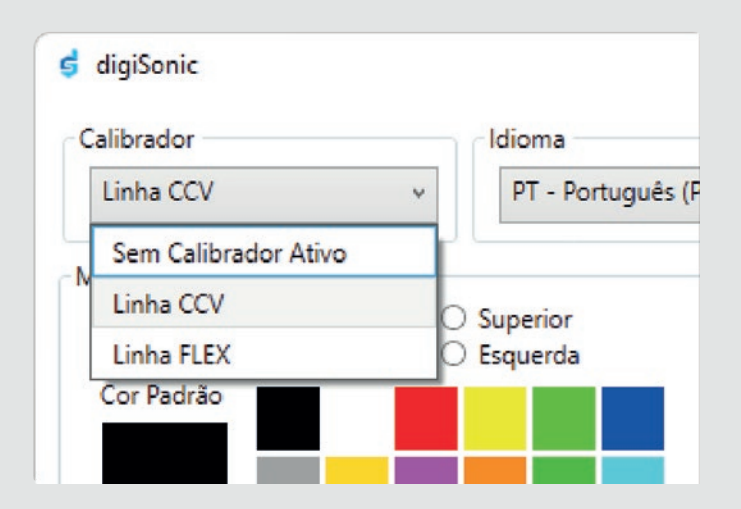

**• Função Ajuda:** Acessa o manual eletrônico do usuário, onde dúvidas sobre funcionalidade podem ser consultadas.

**• Atualizar:** Verifica se existe uma nova versão do software e se necessário inicia os procedimentos de atualização.

**• Info:** Exibe informações sobre o sistema da lousa.

**• Configuração:** Acessa o menu de configurações e customizações do sistema da lousa.

**• Calibrador:** Inicia o sistema de calibração da lousa (Válido para linhas de quadro CCV e FLEX). Displays e KIT móvel não necessitam de calibração.

**• Sair:** Retorna a interface principal.

Cada linha tem seu próprio calibrador, não é possível utilizar o calibrador em diferentes linhas, porém, é possível utilizar o calibrador em produtos diferentes, não sendo necessário instalar mais de uma vez o software se o cliente necessitar operar produtos de ambas as linhas com o mesmo computador. Para calibrar é necessário que o projetor esteja ligado e a imagem dentro da área útil do quadro.

**Calibrador Linha CCV**

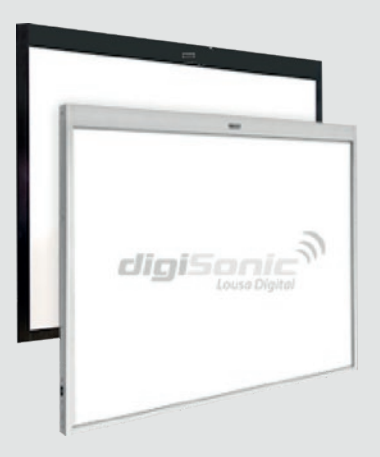

A linha CCV se caracteriza pela presença de uma borda superior mais espessa, conector USB na lateral esquerda, fitas reflexivas nas laterais e na borda inferior, além da possibilidade de observar câmeras nos cantos superiores. Uma vez configurada a linha de produto ao clicar na ferramenta **Calibrador** será carregada a seguinte janela:

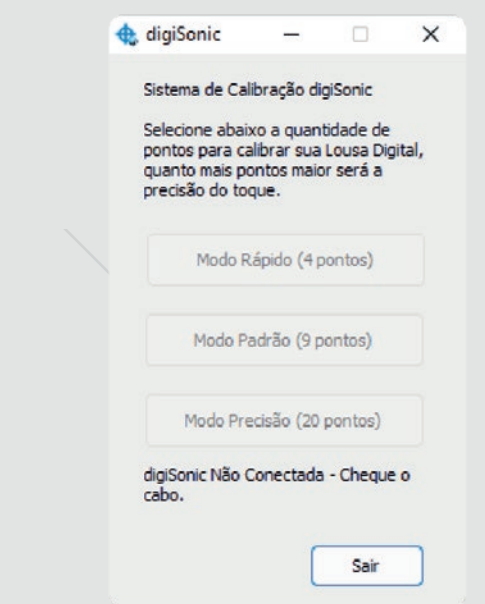

Cada linha tem seu próprio calibrador, não é possível utilizar o calibrador em diferentes linhas, porém, é possível utilizar o calibrador em produtos diferentes, não sendo necessário instalar mais de uma vez o software se o cliente necessitar operar produtos de ambas as linhas com o mesmo computador.

Para calibrar é necessário que o projetor esteja ligado e a imagem dentro da área útil do quadro. Na janela de opções será possível escolher a quantidade de pontos a serem marcados na tela, essa quantidade varia de 4 a 20 pontos sendo proporcional a precisão, em função do nivelamento da parede onde a lousa está instalada uma quantidade menor de pontos pode oferecer maior precisão sendo recomendado que seja efetuado todas as calibrações disponíveis. Após a escolha da quantidade de pontos basta tocar na tela projetada nos locais indicados.

### **Calibrador Linha FLEX**

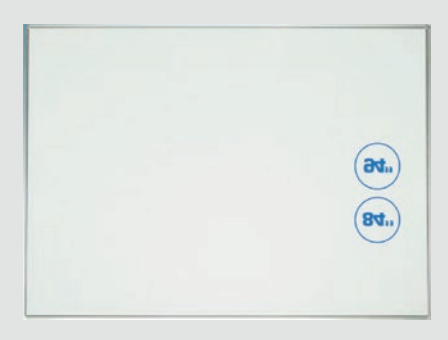

A linha FLEX se caracteriza pelas bordas em alumínio com tamanhos iguais, cabo USB presente no canto direito inferior. Uma vez configurada a linha de produto ao clicar na ferramenta **Calibrador** será carregada a sequinte janela:

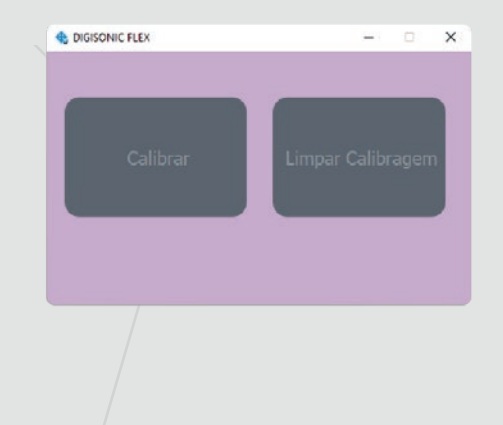

No sistema de calibração será possível escolher entre as opções **Calibrar,** que permite tocar nos pontos exibidos na tela; ou **Limpar Calibragem,** que exclui todos os dados anteriores salvos no sistema deixando a lousa sem qualquer informação de pontos. Diferente da linha CCV, na linha FLEX o número de pontos a serem marcados é sempre o mesmo.

Para calibrar qualquer linha de produtos DIGISONIC nunca deve ser utilizado o calibrador de tela do sistema operacional Windows pois gera conflito de informações e falhas na precisão do toque.

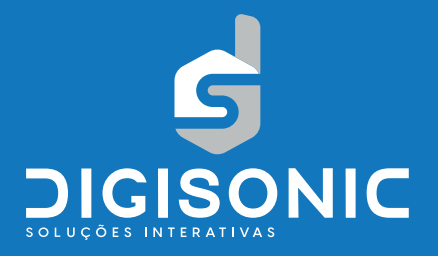

## **Funcionalidades da Lousa**

A Lousa traz funcionalidades úteis às aulas e concentra os recursos mais utilizados para manipular imagens, textos e outros objetos. É nela que podemos interagir e criar conteúdos utilizando e combinando as seguintes ferramentas:

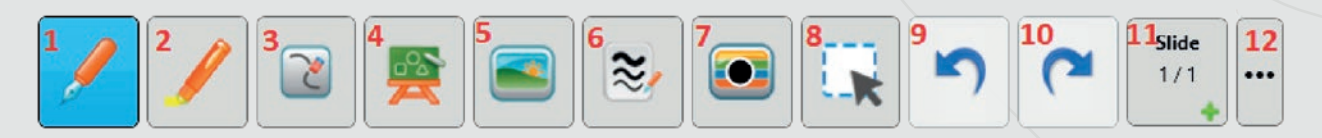

#### **1. Caneta**

Tem a função de escrita, permitindo anotar sobre qualquer objeto da lousa. É possível ajustar a espessura e a cor do traço com as ferramentas LINHA e COR.

#### **2. Marcador**

Tem a função de grifar trechos de texto e destacar regiões de imagens, assim como a caneta pode ser ajustado tamanho e cor.

#### **3. Apagador**

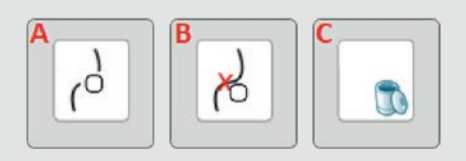

**A.** Apaga partes de traços de tinta como caneta e marcador;

**B.** Traço Inteiro que exclui o traço todo independentemente do local onde ele é aplicado;

**C.** Limpar Tudo que exclui todos os objetos do slide atual.

Somente se apaga formas ou imagens com a função **Apagar Selecionados**, sendo necessário prévia seleção do conteúdo a ser excluído.

#### **4. Inserir**

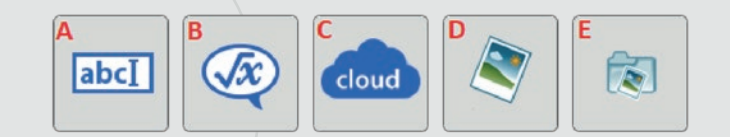

Insere objetos dento do slide atual como:

 **A. Caixa de Texto:** possibilita a criação de textos e posterior inserção no slide da lousa. O texto somente é inserido após a confirmação na caixa de edição.

 **B. Reconhecimento de Fórmulas:** permite a identificação de caracteres matemáticos inseridos através da escrita manual. Devem ser anexados ao slide com a ferramenta Recortar sobre o trecho desejado.

 **C. Navegador Cloud:** acessa o navegador necessário para utilização dos serviços de nuvem da DIGISONIC.

 **D. Imagens:** abre a janela de navegação local para localizar e adicionar imagens do computador.

 **E. Imagens Galeria:** acessa a galeria de imagens disponibilizadas pela DIGISONIC. É possível customizar essa galeria com imagens do usuário.

#### **5. Fundos**

Os fundos são inseridos para serem utilizados como base para anotações. O sistema oferece 10 fundos pré-definidos:

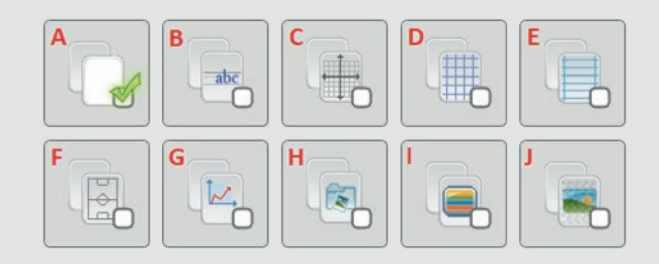

**A. Branco (Padrão):** Reproduz a função de um quadro branco convencional com área livre para escrita.

**B. Caligrafia:** Linhas para ensino da escrita das palavras.

**C. Cartesiano:** Plano cartesiano em 2 dimensões e linhas de escala, para facilitar construção de gráficos.

**D. Quadriculado:** Plano de marcação geral para orientação de desenho a mão livre ou escrita feitos pelo usuário.

**E. Caderno:** Oferece linhas para facilitar a escrita manual.

**F. Quadra:** Diagramação de uma quadra poliesportiva.

**G. Gráfico:** Permite desenho de gráficos em um quadrante positivo.

**H. Personalizado:** O usuário pode inserir uma imagem para que possa ser anotada sobre a mesma.

**I. Cor:** Permite aplicar uma cor como fundo.

**J. Transparente:** Anotações sobre janelas de programas em execução, ideal para ocasiões em que o fundo apresenta imagens em movimento.

Os fundos não podem ser apagados pela ferramenta **Apagador**. Eles podem ser exportados juntamente com as anotações em todos os formatos disponíveis.

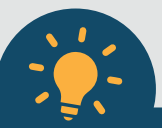

Ao selecionar um fundo, o mesmo será definido como fundo padrão para os novos slides, inclusive usando a galeria de slides. O fundo transparente só deve ser usado para apresentação, pois ao ser

exportado ele é substituído pelo fundo branco. Se você deseja exportar uma anotação sobre a tela utilize a função **Captura** na interface principal.

#### **6. Linha**

Ajusta a espessura da linha utilizada pelas ferramentas **Caneta** e **Marcador**. Com 4 espessuras: **Linha Fina**, **Média**, **Grossa** e **Extra Grossa**. Nas propriedades do objeto podem ser selecionadas ou alteradas diferentes espessuras e cores, mesmo depois de sua criação, basta selecionar o objeto e ativar a função do botão direito.

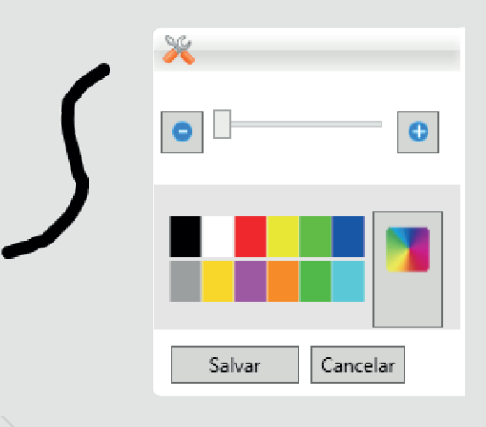

Para aumentar a linha, segure o cursor e deslize para a direita. Para diminuir a linha, deslize para a esquerda. Esta ferramenta não tem efeito em imagens. Ao selecionar vários elementos ao mesmo tempo (anotações de caneta ou marcador), ambos serão alterados para a nova espessura e cor selecionados.

**7. Cor**

Permite ao usuário selecionar diferentes cores. Oferece uma barra com 12 cores mais utilizadas e a possibilidade de o usuário selecionar mais cores com 3 paletas distintas, inclusive com alteração de transparência, assim como na ferramenta. As cores também podem ser alteradas pela propriedade do objeto.

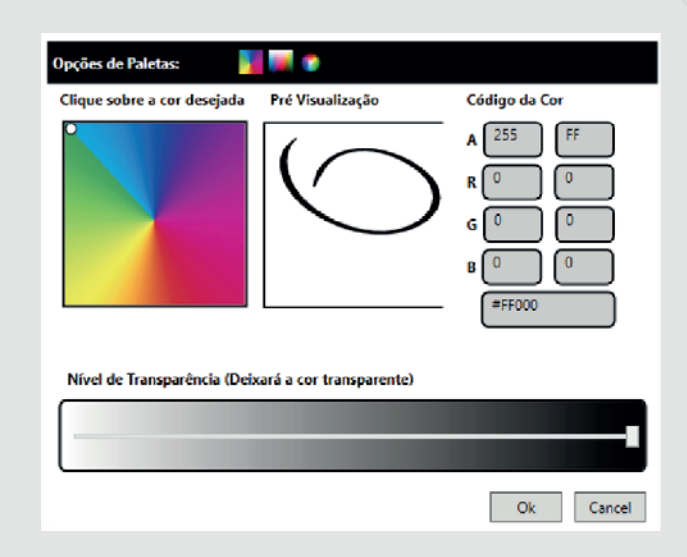

#### **8. Selecionar**

Seleciona um ou mais objetos para que possam ser alterados ou excluídos do slide. Para selecionar mais de um objeto, arraste a ferramenta ao redor dos objetos desejados. Um contorno irá aparecer em destaque nos objetos selecionados, permitindo alterar seu tamanho, posição ou acessar suas propriedades para edição.

#### **9. Desfazer**

Desfaz a última ação efetuada, podendo ser aplicada a formas, traços, imagens e fundos.

#### **10. Refazer**

Refaz a última ação efetuada, podendo ser aplicada a formas, traços, imagens e fundos.

#### **11. Slide**

Controla os slides, informando a quantidade total de slides e o atual da apresentação. Para controlar, clique na ferramenta **Slide** e utilize as ferramentas de navegação:

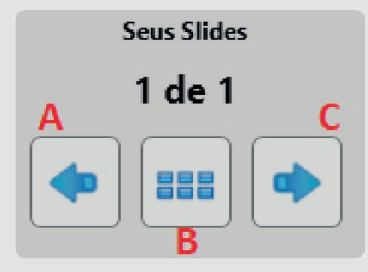

**A. Anterior:** Volta um slide a partir do atual.

**B. Galeria:** Exibe a sua lista de slides. Mais informações no item **Galeria de Slides**.

**C. Próximo:** Avança um slide a partir do atual. Caso o slide atual seja o último, cria automaticamente um novo slide.

Caso haja necessidade de mudança de resolução de tela durante a execução do módulo lousa, recomendamos exportar os slides antes de efetuar a mudança e depois fechar e reabrir o módulo interativo.

### **Mais Ferramentas**

Acessa o menu com mais ferramentas administrativas referentes a configurações.

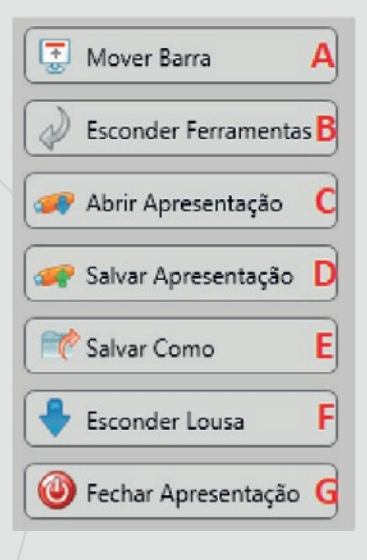

**A. Mover Barra:** Desloca a barra com as ferramentas para qualquer lado da tela.

**B. Esconder Ferramentas:** Oculta a barra de ferramentas da lousa e permite utilização de toda a tela para fazer anotações nos slides. Para restaurar a barra, basta clicar no botão opaco que aparece no canto da tela.

**C. Abrir Apresentação:** Abre uma arquivo DIGISONIC (\*.dsf) existente e permite manipular todos os slides criados. Note que, se já estiver sendo editada uma apresentação, o software irá perguntar o que fazer com ela. Fechar e abrir a nova apresentação.

Atente-se à resolução da tela ao abrir arquivos criados. Eles podem ter sido salvos em resolução maior ou menor dependendo do computador. A DIGISONIC irá adaptar o conteúdo automaticamente no computador que está abrindo, porém, poderão existir erros.

**D. Salvar Apresentação:** Salva os slides no formato editável DIGI-SONIC Slide File (\*.dsf), esse formato é usado para salvar sua apresentação, permitindo abri-la depois e continuar editando de forma livre, inclusive incluindo ou excluindo anotações. O formato DSF funciona em qualquer lousa digital DIGISONIC com software versão 1.7 ou superior. Você pode criar slides em um computador e continuar editando em outro.

**E. Salvar Como:** Salva as anotações feitas em todos os slides com fundos, imagens e formas. Consulte online a documentação especifica de cada formato disponível para saber particularidades e assim escolher as características que mais atendam sua necessidade.

Alguns formatos podem necessitar de recursos adicionais e podem haver incompatibilidades entre versões de arquivos diferentes.

**F. Esconder Lousa:** Oculta a barra de ferramentas para que a área de utilização possa ser a maior possível. A função não altera qualquer configuração de ferramentas, fundos ou anotações nos slides. Para mostrar novamente a barra de ferramentas basta clicar no botão **Mostrar Ferramentas** no canto direito inferior da tela.

**G. Fechar Apresentação:** Fecha a apresentação atual e pergunta se você deseja salvar as alterações realizadas nos slides. Fique atento à janela de confirmação de ação, pois uma vez fechada, o conteúdo é permanentemente perdido.

### **Propriedades dos Objetos**

Ativando no botão direito (tocar e segurar) é possível acionar o **Menu** de propriedades dos objetos. Para um objeto específico ou para um conjunto, antes devem ser selecionados individualmente ou em conjunto através da ferramenta **Selecionar**.

O menu pode ser ativado com ou sem a seleção de objetos, dependendo do resultado pretendido:

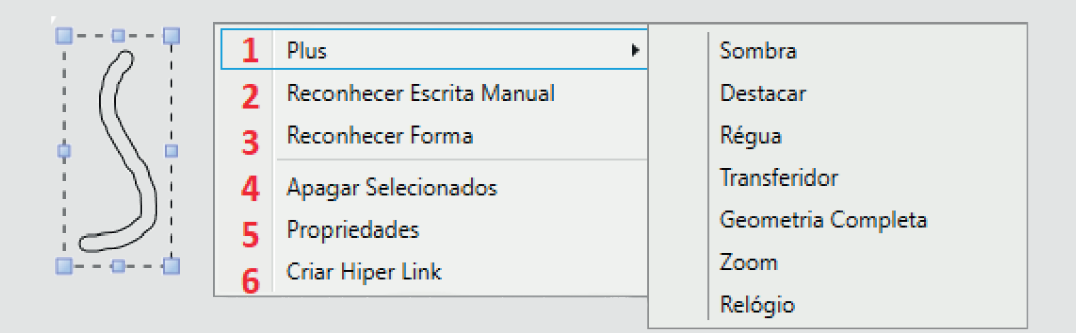

**1. Plus:** Permite a utilização de diversas ferramentas nos slides da lousa, preservando suas propriedades individuais.

**2. Reconhecer de Escrita Manual:** Transforma a escrita cursiva manual em uma imagem com a mesma escrita em formato digital, utilizando dicionário previamente definido. Esta é uma ferramenta **BETA**, ou seja, ainda está em testes e pode apresentar desempenho inadequado.

Somente pode ser utilizada em objetos de Tinta (Caneta e marcador).

**3. Reconhecer Forma:** Transforma desenhos em formas conhecidas como círculo, quadrado, entre outras.

**4. Apagar Selecionados:** Apaga todos os objetos que estiverem selecionados, é a única forma de apagar Imagens.

**5. Propriedades:** Abre a janela de configuração dos elementos de Tinta (Caneta e Marcador) e permite a alteração de 2 parâmetros (Linha e Cor) de objetos que já foram criados.

**6. Criar Hiperlink:** Cria uma forma de acessar conteúdos locais e online diretamente da área de anotações da lousa.

As ferramentas PLUS contam com funcionalidades específicas. Consulte o item **Ferramentas PLUS**. Antes de acessar a edição, os objetos devem ser selecionados. O menu pode ser ativado com ou sem a seleção de objetos dependendo do resultado pretendido.

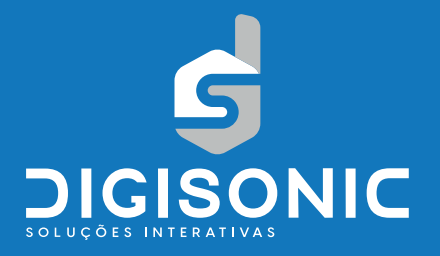

## **Galeria de Slides**

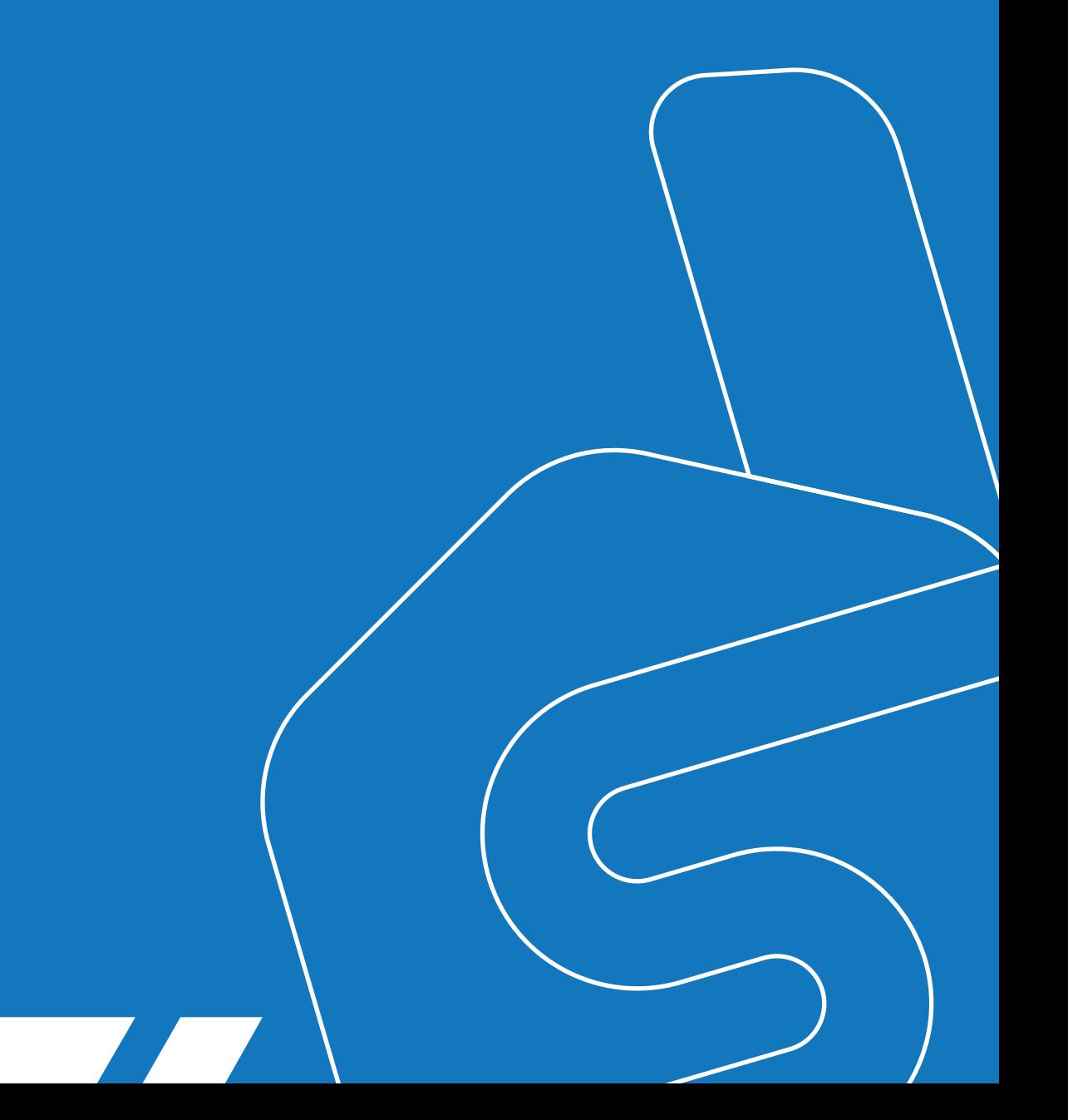

A função **Galeria de Slides** permite uma melhor organização da sua apresentação. Em uma só tela é possível visualizar todos os slides, criar novos ou até excluir slides que não deseja mais usar. Para abrir a galeria, clique no botão **Galeria**, que fica na função **Slide**.

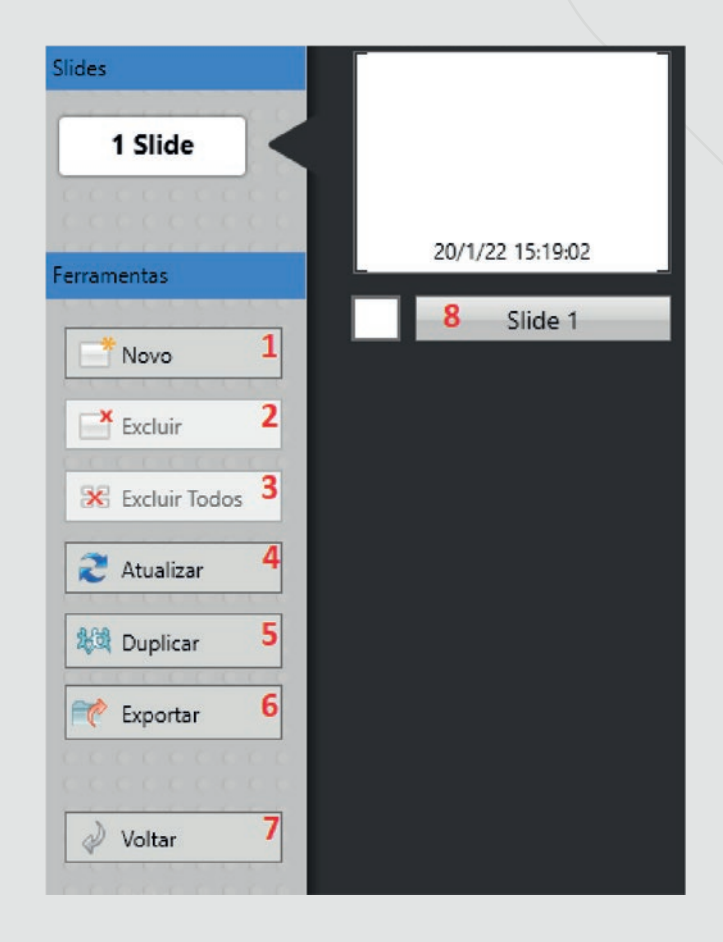

### **Recursos da Galeria de Slides**

 **1. Novo:** Permite a criação de slides diretamente na galeria. O fundo ativo no momento será definido como padrão.

 **2. Excluir:** Exclui um slide. Ao clicar nesta opção, todos os slides ativos ficarão com a barra de identificação vermelha. Para excluir basta clicar na barra correspondente ao slide. Esta opção é irreversível.

 **3. Excluir Todos:** Remove todos os slides da apresentação. Esta opção também é irreversível e exige confirmação.

 **4. Atualizar:** Recarrega as miniaturas dos slides, permitindo ver o conteúdo dos mesmos sem navegar até eles.

 **5. Duplicar:** Cria uma cópia de um slide selecionado e o insere como um novo slide da galeria. Qualquer slide pode ser copiado independente de sua ordenação e a cópia sempre será inserida após o último slide atual.

 **6. Exportar:** Salva todo o conteúdo dos slides diretamente da galeria sem a necessidade de efetuar uma exportação posterior. Ao clicar na ferramenta, uma janela de navegação do sistema será aberta e através dela o local de exportação poderá ser escolhido.

 **7. Voltar:** Fecha a galeria de slides e exibe o último slide utilizado.

 **8. Barra de Identificação:** É possível navegar direto para o slide identificado, otimizando o processo de navegação ente os slides. Esta barra também é usada para excluir um slide quando a opção **Excluir** é selecionada.

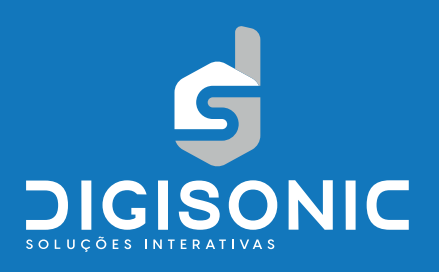

## **Ferramentas PLUS**

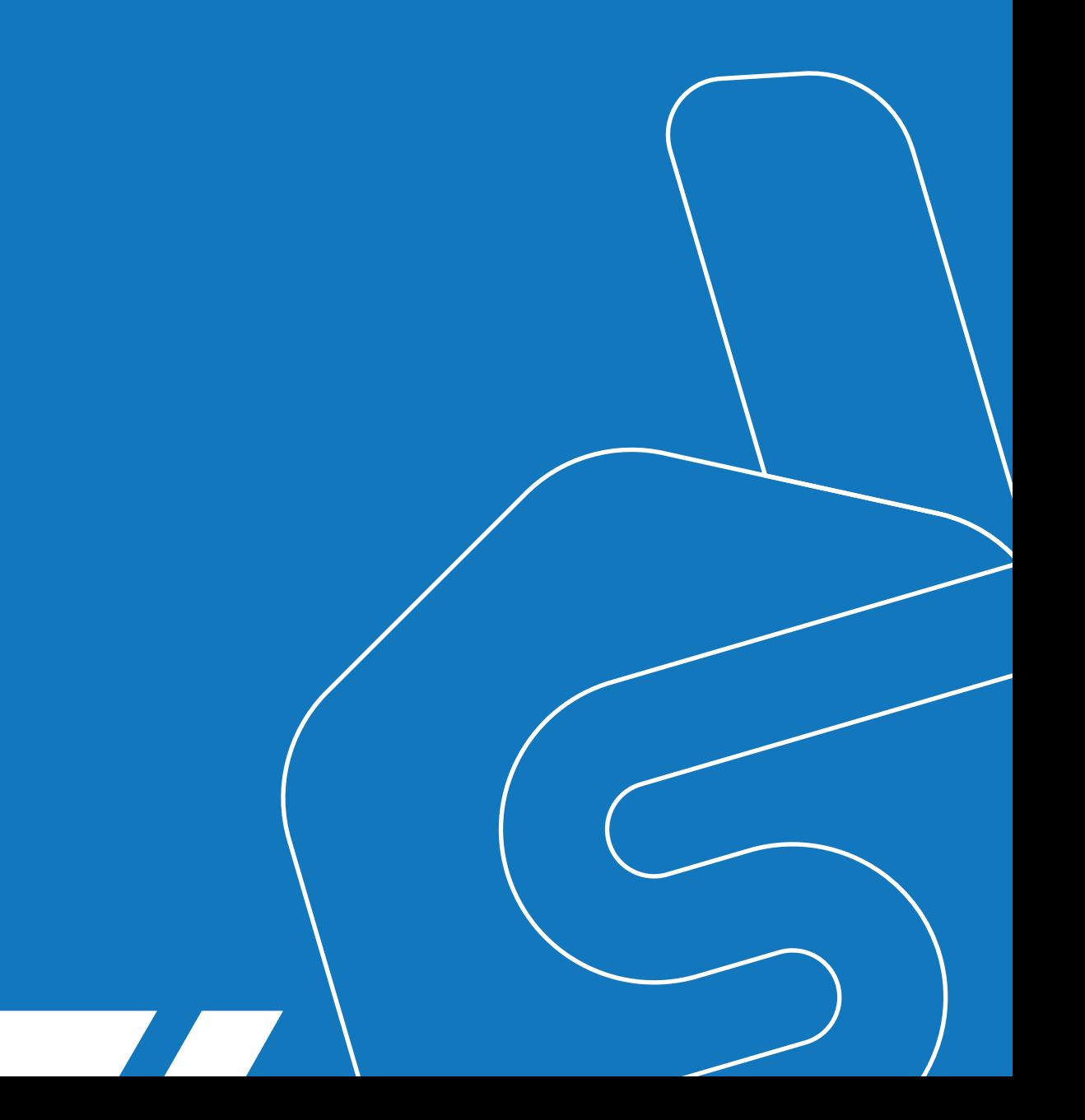

Esse conjunto de ferramentas tem por objetivo aumentar as possibilidades de interação com o conteúdo produzido na lousa. Elas apresentam funcionalidades variadas e tem locais específicos de execução, podendo ser no sistema operacional onde atua ou no modo lousa, onde atua em conteúdos criados na seção de anotações.

## **Configurações de Sombra**

Oculta áreas da tela com informações desnecessárias, aumentando a atenção dos espectadores às informações mais relevantes no momento. A ferramenta permite diversas configurações como clique direito em qualquer área da sombra ou clique no botão propriedades no canto direito inferior. Para movimentação da sombra, clique e arraste em qualquer área da sombra e, para regular a abertura, clique nas alças ao centro da tela.

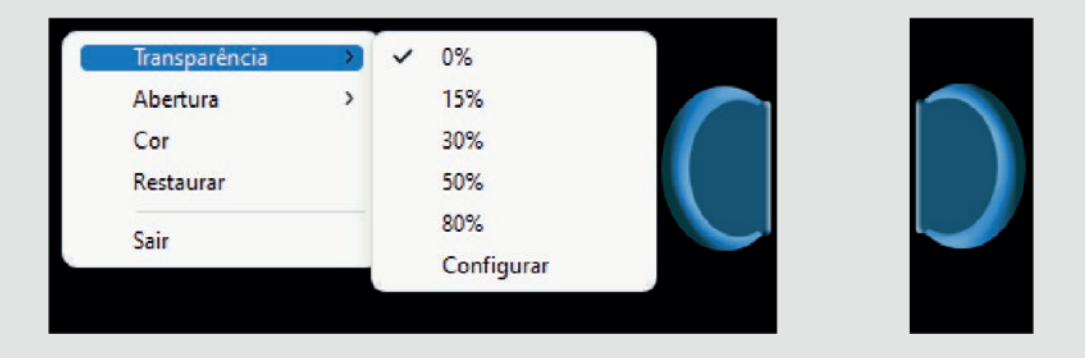

#### **Opções de configuração**

**• Transparência:** oferece a opção de visualização parcial do fundo. O valor 0% representa cor totalmente sólida e o valor 80% representa fundo praticamente visível.

**• Abertura:** A orientação da cortina de sombra sempre estará em duas orientações: vertical e horizontal. Deve-se observar sempre em qual orientação as informações serão exibidas, com funcionamento semelhante a uma planilha onde as informações estão dispostas em linhas x colunas.

**• Cor:** É possível alterar a cor da sombra. Esse recurso não interfere no funcionamento ou na transparência.

**• Restaurar:** Retorna ao padrão de configurações da ferramenta que é orientação vertical, cor preta e transparência em 0%.

**• Sair:** Fecha a ferramenta e retorna a interface do módulo interativo. Esta ferramenta funciona no modo Windows e no modo Lousa.

## **Configurações do Destacar**

Permite mostrar apenas pequenas áreas da tela delimitadas por formas circulares ou retangulares, garantindo total atenção à área destacada. Diferentemente da **Sombra**, a ferramenta **Destacar** não apresenta orientação e pode ser utilizada em qualquer área da tela, possibilitando a exibição de pequenas porções de tela. Para movimentar a área de destaque, clique em qualquer parte da tela e arraste. Para redimensionar, clique na borda azul e arraste.

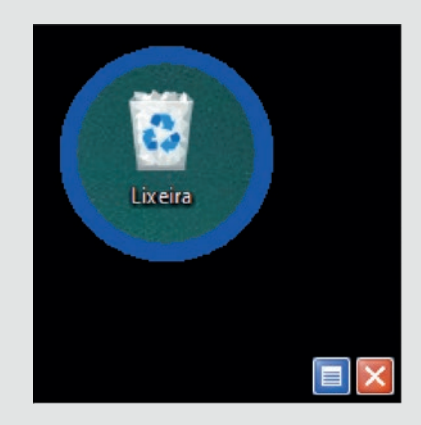

 **• Transparência:** oferece a opção de visualização parcial do restante do fundo. O valor 0% representa cor totalmente sólida e o valor 80% representa fundo praticamente visível.

 **• Forma:** a janela destaque pode ter a forma de um círculo ou a forma de retângulo, que podem ser redimensionados clicando na borda azul e arrastando até o tamanho desejado.

**• Cor:** possível alterar a cor da sombra. Esse recurso não interfere no funcionamento ou na transparência.

**• Restaurar:** retorna ao padrão de todas as configurações: forma circular, cor preta e transparência em 0%.

**• Sair:** fecha a ferramenta e retorna à interface do módulo interativo.

### **Configurações do Zoom**

Função de acessibilidade que tem por objetivo ampliar partes específicas da área de exibição da tela, permitindo melhor visualização de informações prejudicadas ou que atendam as necessidades especiais do espectador.

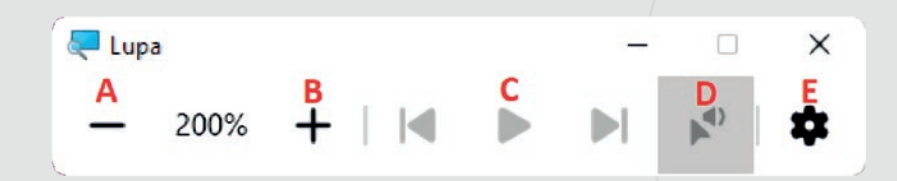

#### **Opções de configuração**

 **A/B.** Altera o índice de ampliação da imagem, quanto mais zoom é aplicado.

 **C.** Controle de leitura que permite identificação do texto e posterior vocalização. Para que esse recurso funcione, o sistema Windows deve ter uma voz compatível instalada.

**D.** Controle da voz de leitura.

**E.** Configurações da ferramenta LUPA.

A ferramenta **Zoom** tem relação com a **Lupa** do Windows. Dessa forma, apresenta total compatibilidade com aplicações instaladas no computador. Para o correto funcionamento, verifique essas configurações no sistema operacional, algumas delas como a leitura dependem de conteúdo extra instalado no próprio computador onde ela é utilizada.

### **Configurações do Relógio**

Permite várias marcações de tempo, que podem ser utilizadas para regular execução de atividades, gincanas, intervalos e aulas. Possui dois tipos de visualização: relógio analógico e relógio o digital. Para abrir as configurações, ative função de botão direito somente sobre ele.

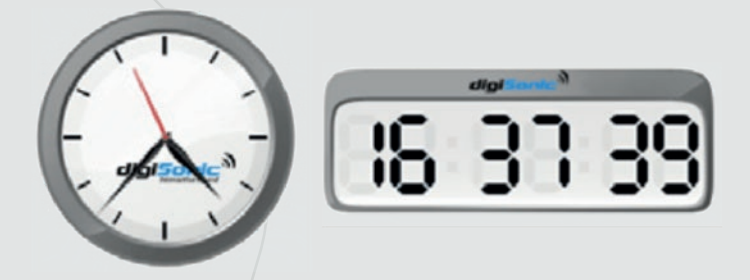

**Opções de configuração**

 **• Relógio Digital:** Ajusta o modo de operação do relógio para digital.

 **• Relógio Analógico:** Ajusta o modo de operação do relógio para analógico.

 **• Modo Relógio:** Exibe a hora do sistema.

 **• Modo Timer:** Modo de marcação de tempo que pode ser decrescente ou crescente.

 **• Iniciar/Parar Timer:** Inicia ou para a contagem de tempo. É ativada somente no modo timer.

 **• Contagem Regressiva:** Ajusta o tempo de um minuto a uma hora, contagem decrescente.

 **• Resetar Timer:** Ajusta o relógio na sua posição inicial.

 **• Transparência:** Oferece a opção de visualização parcial do fundo. O valor 0% representa cor totalmente sólida e o valor 80% representa fundo praticamente visível.

 **• Sair:** Fecha a ferramenta e retorna a interface do módulo interativo.

## **Configurações do Recortar**

A ferramenta **Recortar** leva para dentro da lousa a parte da tela selecionada pela região em azul, permitindo a interação com aquela parte selecionada. Seu funcionamento é semelhante ao da ferramenta **Capturar.** A diferença está na área da tela enviada para a lousa, enquanto o **Capturar** salva toda a tela do computador e a **Recortar** salva apenas a área selecionada, sempre no slide atual.

Para selecionar a área a ser recortada, o usuário pode movimentar e redimensionar a região em azul **(C)** sobre qualquer parte da tela. O redimensionamento deve ser feito arrastando os quadrados posicionados em cada intersecção da área de seleção. Após efetuar a seleção, o usuário deve clicar no botão **Recortar (A)** no topo da tela para levar a área selecionada para a lousa ou em **Sair (B)** para cancelar a seleção.

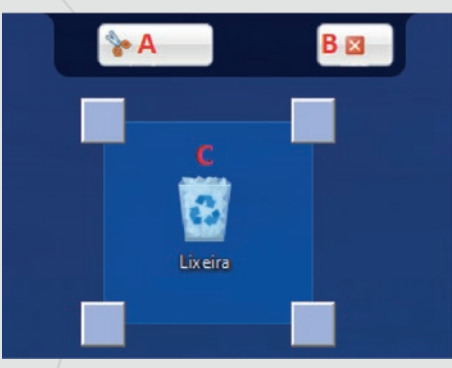

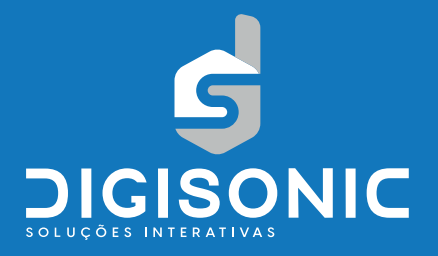

## **Ferramentas da Interface Principal**

## **Teclado Virtual**

Em alguns programas é necessário que a entrada de dados seja obrigatoriamente através de um teclado. A lousa permite utilização em conjunto com qualquer tipo de periféricos (mouse, teclados, apresentadores, scaners) porém utilizar um teclado físico pode demandar maior dificuldade de uso, principalmente se a quantidade de caracteres for pequena (como em uma busca no Google). Nesse caso, pode ser utilizado um teclado virtual que tem o mesmo tipo de função que um teclado real diretamente na tela.

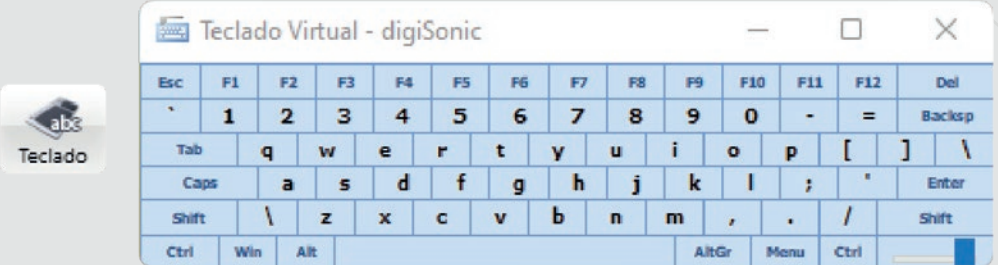

## **Apresentador Power Point**

O software DIGISONIC conta com uma integração ao MS Power Point, permitindo utilizar suas apresentações de uma maneira facilitada para realização de anotações e compartilhamento de conteúdo que tenha como base arquivos existentes da plataforma Oce.

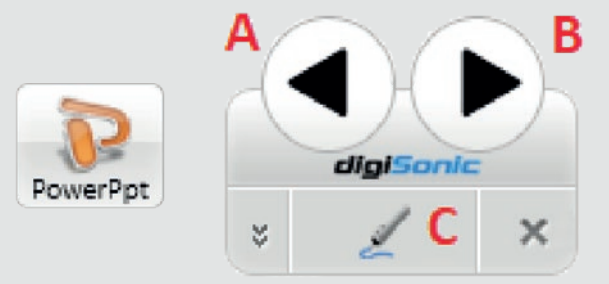

Ao clicar no botão localizado na **Interface Principal** uma janela de navegação será aberta para que o arquivo seja localizado. Assim que selecionada a apresentação ela será carregada em tela cheia e o controlador será exibido. Este controlador tem como função principal a navegação entre as páginas da apresentação, podendo retroceder **(A)** ou avançar **(B),** e se for o caso, o usuário pode transportar um slide para dentro da lousa **(C)** permitindo que todas as ferramentas de anotação e visualização, como a caneta, marcador, sombra e inserir, possam ser utilizadas no material trazido da apresentação.

O Power Point deve estar instalado no computador. Utilize esta ferramenta para adaptar e criar conteúdos com base nas apresentações. Alterações feitas na lousa não são inseridas na apresentação do Power Point. Para esta tarefa, utilize as ferramentas do próprio programa. Para salvar anotações feitas sobre as apresentações da lousa, utilize a ferramenta **Exportar**.

### **Gravador**

Esta ferramenta possibilita salvar tudo o que é feito na lousa em forma de vídeo com a possibilidade de incluir áudio. Para iniciar uma gravação, clique no botão **Gravador** e uma barra de ferramentas aparecerá na parte superior da tela.

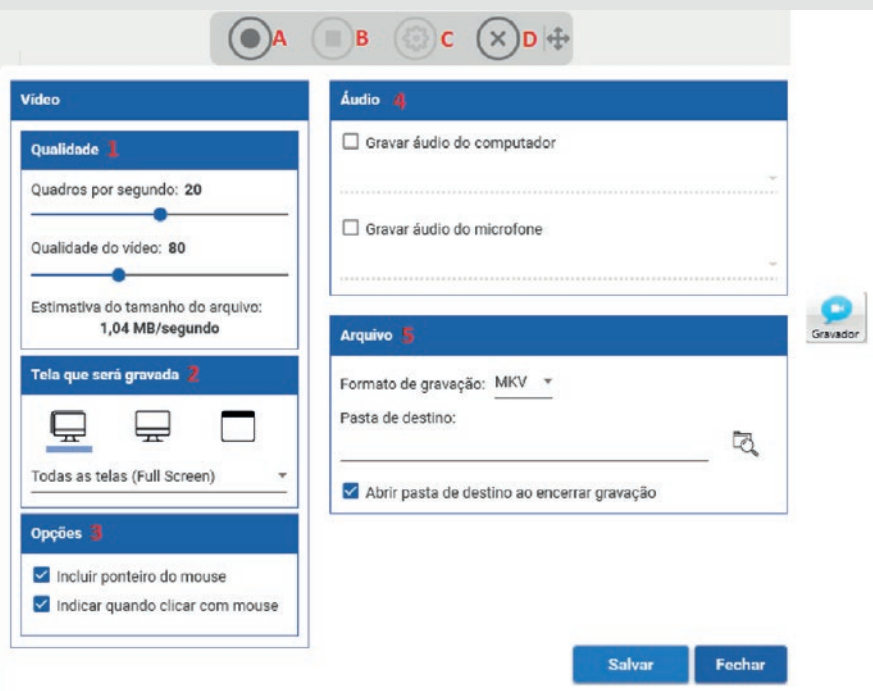

**A.** Inicia/Pausa a gravação, podendo, depois de iniciada, ser interrompida até o término da edição.

**B.** O vídeo criado pode ser salvo na pasta de sua preferência ou na pasta padrão de instalação do software DIGISONIC.

**C.** Abre as opções de configuração onde é possível alterar todos os parâmetros do vídeo.

**D.** Fecha a ferramenta Gravador.

#### **Opções da ferramenta**

 **1. Qualidade:** Podem ser ajustados os parâmetros que impactam no vídeo. Quadros por segundo se refere a fluidez da imagem onde uma taxa maior garante mais fidelidade e qualidade do vídeo. Este fator determina o tamanho do vídeo, que é estimado assim que o vídeo for salvo.

**2. Tela:** Determina em que parte da tela o vídeo será capturado, sendo possível escolher entre tudo que está sendo exibido, um monitor específico ou ainda uma determinada janela.

**3. Opções:** Configura como o cursor do mouse será exibido no vídeo resultante.

**4. Áudio:** Inclui som no vídeo capturado, podendo ser diretamente do computador, como uma música de um vídeo e também os sons capturados pelo microfone. Ambos os dispositivos são compartilhados da configuração de áudio do computador e podem ser escolhidos de forma independente antes da captura do vídeo ser iniciada.

**5. Arquivo:** Nesta configuração pode ser escolhido o formato do arquivo que está diretamente ligado a codificação da informação e a capacidade de exibição em outros dispositivos, como celulares e TVs. O usuário pode escolher em qual arquivo salvar, o formato também impacta no tamanho resultante. Já na pasta, escolhemos o local onde o arquivo será armazenado ao término da gravação.

O gravador salva apenas a tela do computador. Não é possível fazer transmissões ao vivo diretamente com essa ferramenta. Caso as telas a serem gravadas e os dispositivos de áudio não estejam disponíveis, verifique primeiro o computador, pois todas essas configurações são herdadas do próprio sistema onde a lousa está instalada.

### **Atualizador**

Sempre que o software é atualizado para melhorias e adição de novas funcionalidades a versão publicada pode ser instalada automaticamente pela ferramenta de atualização do sistema. Essa versão também fica disponível no site da DIGISONIC.

Antes de instalar uma versão de software disponível em nosso site, certifique- -se de instalar a versão correta. Mesmo que as funcionalidades sejam semelhantes, algumas características técnicas são exclusivas de cada produto.

### **Configurações Gerais do Sistema**

Existe a possibilidade de customização através de algumas configurações presentes no sistema, visando melhor adaptação ao modo de trabalho. Isso é possível através da ferramenta **Configuração** presente na interface de manutenção do sistema. Nela é possível utilizar o serviço de relatório de uso do equipamento.

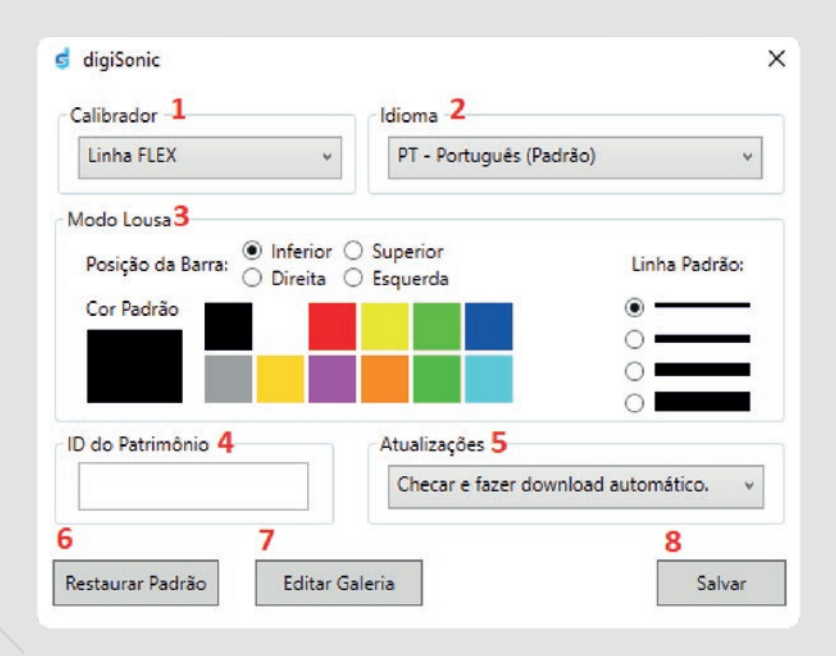

**1. Calibrador:** Seleciona qual tipo de quadro irá funcionar com o software. Para a linha de DIS-4K não é necessário calibrar, pois o sistema já vem pré-configurado de fábrica. Cada calibrador funciona em sua linha de produtos.

 **2. Idioma:** Para o sistema é possível selecionar 8 idiomas para textos, janelas e legendas de ferramentas. A alteração desses idiomas tem efeito somente no software da DIGISONIC, não sendo aplicadas ao sistema operacional ou demais programas instalados.

**3. Modo Lousa:** Altera configuração padrão das ferramentas usadas no modo anotação, impactando diretamente na usabilidade. Podem ser alterados parâmetros das ferramentas de tinta como caneta e marcador (cor e espessura) e posição da barra (laterais da tela).

 **4. ID Patrimônio:** Essa função permite a identificação do equipamento para elaboração de um relatório gerencial de utilização (consulte a DIGISONIC para mais informações).

 **5. Atualizações:** Configura o tipo de operação da ferramenta **Configurações da Interface de Manutenção,** determinando a forma como novas versões são checadas, baixadas e instaladas.

 **6. Restaurar Padrão:** Restaura todas as configurações para os padrões originais.

 **7. Editar Galeria:** Permite a edição da galeria de imagens que acompanha a lousa.

 **8. Salvar:** Salva as configurações e fecha a janela.

Qualquer dúvida sobre as configurações consulte o suporte técnico, utilize a função de **Restaurar Padrão** caso alguma edição não seja satisfatória.

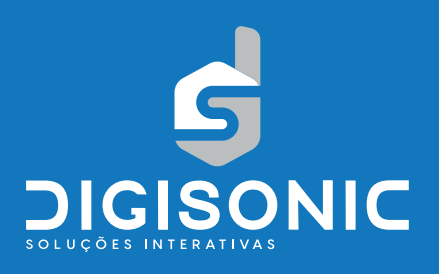

## **Meio Ambiente**

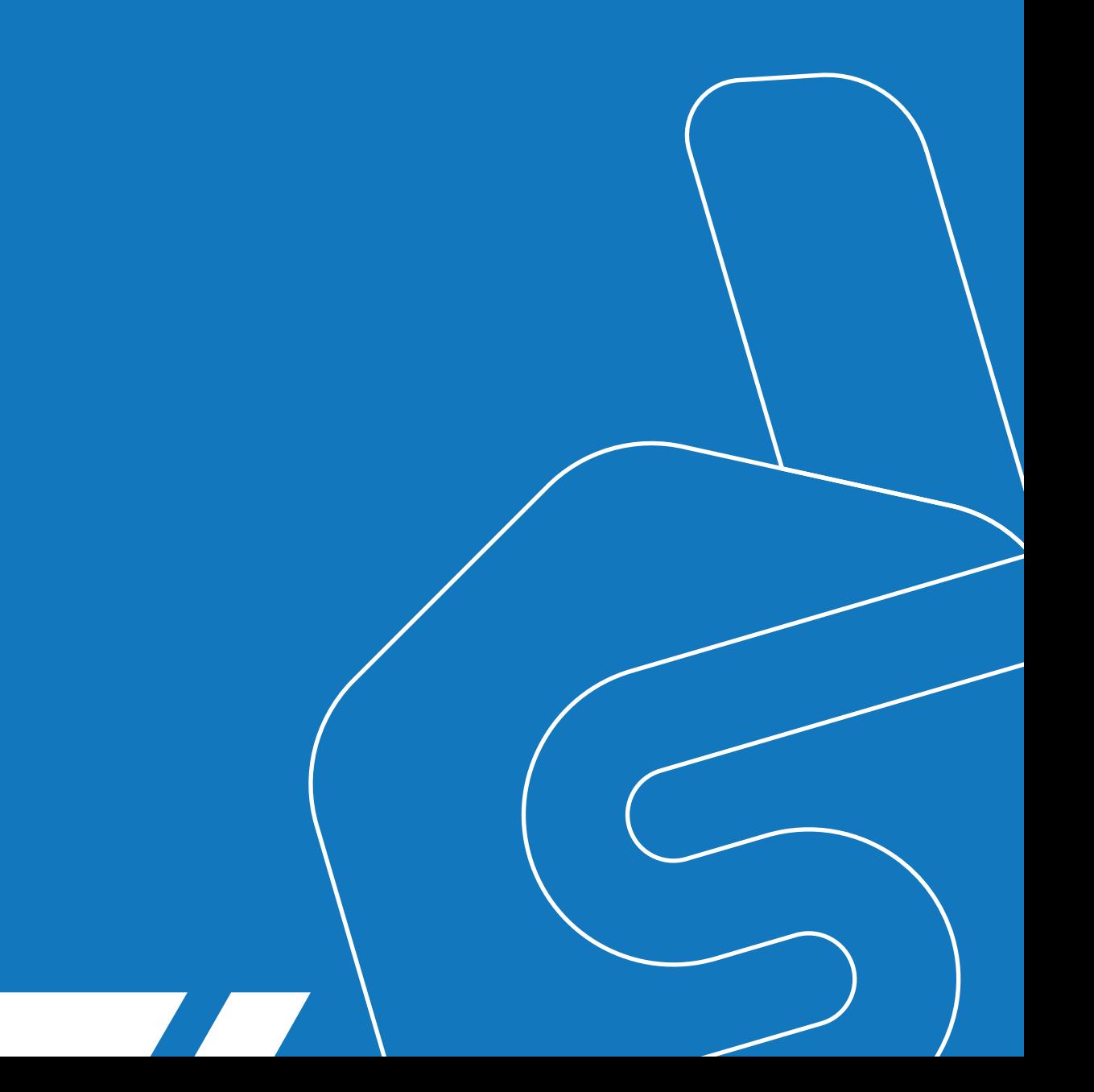

A DIGISONIC tem uma política de respeito ao meio ambiente, oferecendo prioridade na compra e utilização de materiais recicláveis e na preocupação com o seu destino. Siga as dicas abaixo para diminuir o impacto ao meio ambiente.

• Os materiais utilizados na embalagem, manuais e CD são recicláveis. Procure descartá-los em local adequado para coleta seletiva.

• As pilhas e baterias fornecidas ou utilizadas no produto devem ser descartadas em local apropriado, pois contém materiais nocivos ao meio ambiente.

• Recomendamos a utilização de pilhas recarregáveis, pois diminuem o consumo deste tipo de material. Caso você não encontre locais apropriados para descarte, favor remetê-las à DIGISONIC, que dará a destinação correta.

• Os demais componentes do produto são eletrônicos e devem ser descartados em locais específicos para este tipo de material. Caso você não encontre locais apropriados para descarte, favor remetê-las à DIGISONIC, que dará a destinação correta.

Dúvidas sobre composição e destinação de nossos produtos, entre em contato.

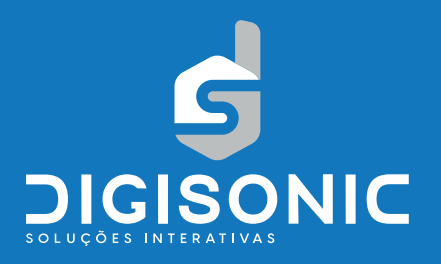

## **Segurança**

• O conjunto eletrônico da Lousa Digital é bastante sensível. Recomendamos extremo cuidado ao manipular seus componentes.

• Certifique-se de efetuar a descarga de eletricidade estática, tocando em algum objeto corretamente aterrado. Esse tipo de descarga elétrica pode danificar o produto.

• Choques mecânicos e quedas, assim como a exposição a qualquer tipo de líquido, anulam a garantia de fábrica e devem ser evitados.

• Para mais informações sobre a garantia leia o **Termo de Garantia** que acompanha o produto.

• Recomendamos não efetuar a desmontagem de qualquer equipamento que compõe o produto, pois, além de anular a garantia, pode causar ferimentos ou desconforto ao usuário.

• Em caso de mau funcionamento, entre em contato com o suporte ao usuário. A equipe técnica da DIGISONIC é capaz de realizar os consertos necessários.

• Evite pressionar ou efetuar curvas agudas em cabos elétricos que ligam a lousa ao computador.

• Evite aproximá-los de fontes de calor, como lâmpadas que possam derretê-los.

• A voltagem em que o produto opera é bastante baixa e pode sofrer interferência quando em contato com outros cabos de energia.

• A utilização da lousa necessita de movimentos físicos e sua operação por elevados períodos pode prejudicar os movimentos dos braços, dedos e mãos. Caso o usuário tenha algum problema físico relacionado a essas áreas do corpo ou queira saber mais sobre os efeitos da manipulação da DIGISONIC, recomendamos a consulta com profissional de saúde antes de operar o produto.

• Para limpeza de qualquer componente, recomendamos o uso de materiais próprios para limpeza de eletroeletrônicos. Antes de utilizar qualquer produto como acessório a DIGISONIC, verifique na embalagem se este é compatível com equipamentos eletrônicos e siga as recomendações específicas do fabricante.

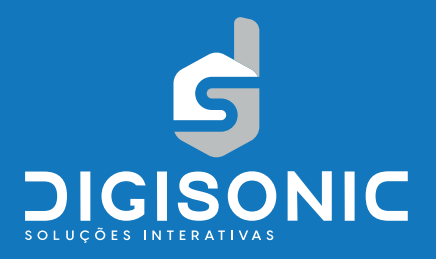

## **Contato e Suporte**

Para dúvidas ou resolução de problemas entre em nosso site e selecione o Canal de Atendimento que melhor possa lhe atender.

## **www.digisonic.com.br**

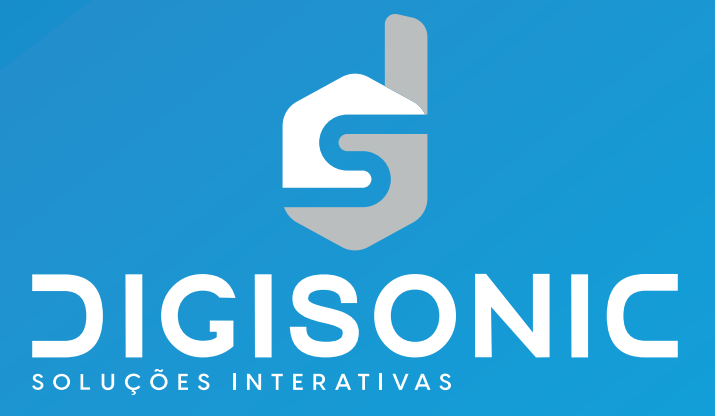

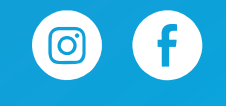

DIGISONIC.COM.BR